# Ενότητα 8η

# Διαδίκτυο

# **8.1 Τι είναι το διαδίκτυο**

Tο Διαδίκτυο ή Internet είναι ένα παγκόσμιο σύστημα διασυνδεδεμένων ηλεκτρονικών υπολογιστών ανά τον κόσμο, οι οποίοι βρίσκονται σε ένα κοινό δίκτυο επικοινωνίας, ανταλλάσσουν μηνύματα με τη χρήση διαφόρων πρωτοκόλλων (τυποποιημένοι κανόνες επικοινωνίας).

Το διαδίκτυο έφερε επανάσταση στον κόσμο της πληροφορίας και της ενημέρωσης. Με τις ιστοσελίδες και τον συνολικό όγκο των διαθέσιμων πληροφοριών ολοένα να αυξάνεται, μπορεί κάποιος να αναζητήσει πληροφορίες σχεδόν για οποιοδήποτε θέμα χρειάζεται, ανά πάσα στιγμή. Η ψηφιοποίηση των πληροφοριών, διαθέσιμες σε όλους, καθιστά την αναζήτησή τους μια πολύ γρήγορη και φτηνή διαδικασία, σε αντίθεση με τα προηγούμενα χρόνια, όπου έπρεπε να βρεθούν σε βιβλία ή ολόκληρες εγκυκλοπαίδειες.

Επίσης, ο χώρος του Internet, αποτελεί έναν σημαντικό τομέα ενημέρωσης, καθώς πέρα από τα μεγάλα μέσα ενημέρωσης που διατηρούν ιστοσελίδες σε αυτό, υπάρχουν χιλιάδες ιστολόγια (blog) που παρέχουν διαφορετικές γνώμες σε θέματα, έτσι ώστε ο αναγνώστης να αποκτήσει μια πολύπλευρη ενημέρωση και να αποφύγει την χειραγώγηση.

Επιπρόσθετα, το διαδίκτυο έφερε πιο κοντά τους ανθρώπους ανά τον κόσμο με την επικοινωνία από απόσταση. Τώρα, μπορεί κάποιος να δει τους "δικούς" του ανθρώπους μέσω δωρεάν βιντεο-κλήσεων, ακόμα και αν τους χωρίζουν χιλιάδες χιλιόμετρα, ή να πραγματοποιήσει τηλεδιάσκεψη για συζήτηση σε επαγγελματικά θέματα (σύνδεση πολλών χρηστών μαζί).

Ένα ακόμα πολύ θετικό του διαδικτύου, είναι ότι "συρρίκνωσε" τις τιμές των προϊόντων και των υπηρεσιών. Η αγορά προϊόντων, αγαθών και υπηρεσιών μέσω πιστωτικών καρτών ή άλλων ασφαλών τρόπων πληρωμών, είναι πλέον δυνατή μέσω του διαδικτύου. Ο καταναλωτής, αναζητεί το προϊόν που θέλει στις αντίστοιχες ιστοσελίδες των πωλητών, και το παραγγέλνει-αγοράζει όποια στιγμή θέλει, από όποιο μέρος του κόσμου θέλει. Δεν περιορίζεται από τις ώρες λειτουργίας αλλά και αποστάσεις των καταστημάτων καθώς οι ιστοσελίδες είναι προσβάσιμες 24 ώρες το 24ωρο όλες τις μέρες του έτους, από οποιοδήποτε μέρος του κόσμου υπάρχει σύνδεση στο Internet.

Η έλλειψη παραμέτρων όπως, φυσικό κατάστημα, υπάλληλοι, άλλοι μεσάζοντες, αλλά και η ύπαρξη πολλών περισσότερων διαθέσιμων ηλεκτρονικών καταστημάτων (που αυξάνουν τον ανταγωνισμό προς όφελος του καταναλωτή), ψαλιδίζει την τιμές των προϊόντων που κοστίζουν αισθητά λιγότερο από ότι αν αγοράζονταν σε ένα

φυσικό κατάστημα. Έτσι, μπορεί κάποιος που διαμένει στην Ελλάδα, να πραγματοποιήσει ηλεκτρονική παραγγελία ενός προϊόντος από το Χονγκ Κονγκ και να του αποσταλεί αυτό με το ταχυδρομείο. Μπορεί μάλιστα η αγορά να είναι 100% ηλεκτρονική αν κάποιος αγοράσει ηλεκτρονικά ένα προϊόν και στη συνέχεια αυτό του παραδοθεί επίσης ηλεκτρονικά. (πχ ένα πρόγραμμα λογισμικού που αφού το αγοράσουμε μας δίνεται η δυνατότητα από τον πωλητή να το "κατεβάσουμε" από την ιστοσελίδα του).

Στα θετικά του Internet, πέραν των παραπάνω, προστίθενται εξίσου σημαντικά όπως:

- Δυνατότητα για σπουδές από απόσταση,
- Συμμετοχή σε χώρους συζητήσεων (forum) για επίλυση προβλημάτων και ανταλλαγή απόψεων,
- Διεκπεραίωση υποχρεώσεων προς το Κράτος μέσω της συμπλήρωσης αιτήσεων/ εκκαθαριστικών και υποβολής τους ηλεκτρονικά χωρίς να επισκεφτούμε τις εκάστοτε αρμόδιες υπηρεσίες,
- Γνωριμία και προβολή εικόνων άλλων χωρών χωρίς καν να ταξιδέψουμε σε αυτές (πχ google maps),
- Παρακολούθηση βίντεο, ακρόαση τραγουδιών,
- Διαδικτυακά παιχνίδια κ.α..

Είναι απολύτως ασφαλές, λοιπόν, να πούμε ότι κάποιος που δεν έχει πρόσβαση στο Internet (πληροφοριακά φτωχός), μειονεκτεί έναντι των υπολοίπων (πληροφοριακά πλούσιοι). Δεν είναι καθόλου τυχαίο το γεγονός ότι μεγάλοι στατιστικοί οργανισμοί μετρούν την οικονομική ανάπτυξη μιας χώρας συγκαταλέγοντας ανάμεσα σε άλλα, το ποσοστό των ανθρώπων που έχουν πρόσβαση στο Internet.

Από την άλλη πλευρά, το Internet μπορεί να αποτελέσει έναν επικίνδυνο χώρο. Η εγκληματική δράση δεν είναι απούσα, καθώς για παράδειγμα είναι πιθανή η υποκλοπή σημαντικών προσωπικών δεδομένων (όπως στοιχεία πιστωτικών καρτών), ο εκφοβισμός (bullying) μέσω κοινωνικών δικτύων, η παραβίαση πνευματικών δικαιωμάτων μέσω της παράνομης ανταλλαγής ταινιών και μουσικής κ.α..

Τέλος, το Internet, θα πρέπει να χρησιμοποιείται με υπευθυνότητα για να μην οδηγήσει σε ακραίες καταστάσεις, όπως εξάρτηση από αυτό (κυρίως σε νεαρές ηλικίες) και όλες τις συνέπειες που απορρέουν από αυτήν.

## **8.2 Προϋποθέσεις για σύνδεση Internet**

Για να συνδεθούμε στο Internet, χρειαζόμαστε 2 πράγματα:

➔ Ένα **Modem** , το οποίο συνδέεται στην τηλεφωνική μας γραμμή. Το Modem είναι μια περιφερειακή συσκευή, η οποία μετατρέπει το ψηφιακό σήμα που προέρχεται από ένα ηλεκτρονικό υπολογιστικό σύστημα σε αναλογικό σήμα, και το αντίστροφο. Αυτό συμβαίνει γιατί το αναλογικό σήμα, είναι κατάλληλο για την μεταφορά του μέσω κοινής τηλεφωνικής γραμμής.

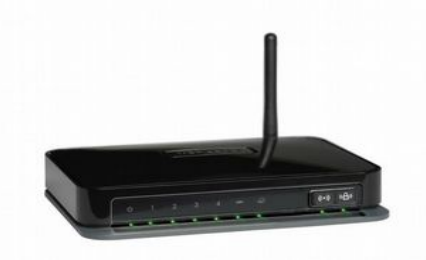

Για τη σύνδεση δύο συστημάτων μέσω modem, χρησιμοποιούνται πάντοτε δύο τέτοιες συσκευές. Το αναλογικό σήμα που στέλνει το ένα σύστημα, μέσω του δικού του μόντεμ, αποδιαμορφώνεται από το δεύτερο modem, στην άλλη άκρη της γραμμής. Έτσι μετατρέπεται ξανά σε ψηφιακό σήμα, προκειμένου να διαβαστεί από το άλλο σύστημα.

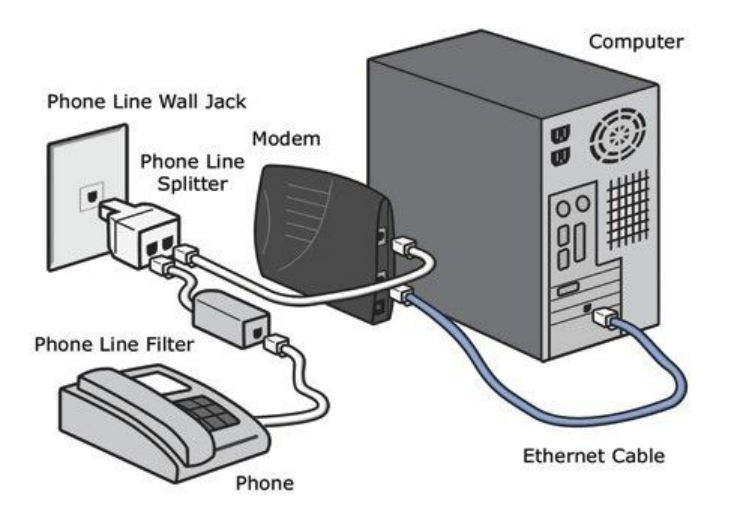

Ένα modem, συνδέεται σε μία τηλεφωνική πρίζα μέσω καλωδίου τηλεφώνου, και στον Η/Υ μέσω καλωδίου Ethernet ή ασύρματου δικτύου (WiFi).

➔ Σύνδεση Internet, που την προμηθευόμαστε από έναν παροχέα υπηρεσιών τηλεφωνίας και διαδικτύου (πχ VDSL ΟΤΕ, ADSL Cyta).

# **8.3 Σημεία του δικτύου**

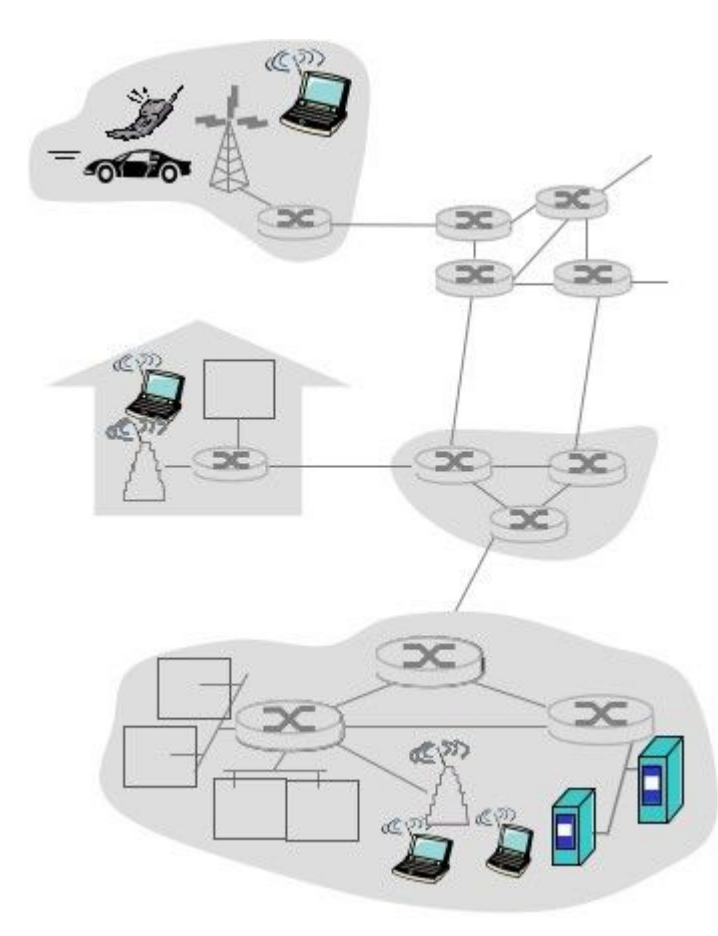

Ένα δίκτυο αποτελείται από πάρα πολλά σημεία. Για παράδειγμα ένα τοπικό δίκτυο (LAN) αποτελείται από το DSL Modem που έχουμε για να συνδεθούμε στο internet, τον υπολογιστή μας ή/και τον δικτυακό εκτυπωτή μας. Αντίστοιχα, το ίδιο ισχύει και για τον γείτονά μας που έχει το δικό του τοπικό δίκτυο.

Όλα μαζί τα τοπικά δίκτυα, πχ σε όλη την πόλη, δημιουργούν ένα ευρύ δίκτυο (WAN). Αντίστοιχα, όλα τα ευρύ δίκτυα δημιουργούν ένα τεράστιο δίκτυο, το λεγόμενο Διαδίκτυο και το οποίο περιέχει εκατομμύρια υπολογιστές και συσκευές.

## **8.3.1 Διεύθυνση ΙP**

Κάθε σημείο του δικτύου, υπολογιστής ή συσκευή που συνδέεται σε αυτό λαμβάνει μια ξεχωριστή διεύθυνση IP (ένα μοναδικό αριθμό). Αυτό γίνεται για να μπορούν να επικοινωνήσουν μεταξύ τους.

Μία διεύθυνση IP αποτελείται από 4 τριάδες αριθμών, χωρισμένες με τελεία ενδιάμεσα πχ 100.101.102.103 (\* *Στο τέλος δεν βάζουμε τελεία*)

Γνωρίζοντας την IP ενός Η/Υ διακομιστή (server) μπορούμε να ανοίξουμε την ιστοσελίδα που υπάρχει εκεί. Όμως υπάρχουν εκατομμύρια διαφορετικές IP και δεν γίνεται άμεσα να τις θυμόμαστε όλες.

Για αυτό τον σκοπό, υπάρχουν τα ονόματα χώρου (domain) τα οποία ορίζουμε πάνω σε μια IP, ώστε να μπορούμε εύκολα να θυμηθούμε την διεύθυνση.

Για παράδειγμα ορίζουμε ότι η σελίδα greeklug.gr απαντάει από την IP 192.168.1.5.

## **8.3.2 Πρωτόκολλα Web**

Φανταστείτε τώρα, δύο ανθρώπους που θέλουν να επικοινωνήσουν. Αν μιλάνε και οι δύο συγχρόνως, κανένας τους δεν θα καταλάβει τον άλλο. Έτσι και οι Η/Υ αν στέλνουν δεδομένα συγχρόνως, κανένας τους δεν θα "ακούει" τον άλλο. Για να μπορέσουν λοιπόν να επικοινωνήσουν θα πρέπει με κάποιο τρόπο να "*μιλήσουν*" κρατώντας μια σειρά στην επικοινωνία τους.

Για αυτό τον σκοπό δημιουργήθηκαν τα διάφορα πρωτόκολλα του διαδικτύου ώστε να υπάρχει ένας σαφώς ορισμένος τρόπος επικοινωνίας μεταξύ των συσκευών.

#### Γιατί πολλά πρωτόκολλα και όχι ένα;

Στο διαδίκτυο υπάρχουν πολλές διαφορετικές λειτουργίες, πχ ο ιστός Web μέσω του οποίου γίνεται η επικοινωνία των ιστοσελίδων. Κάθε λειτουργία όμως έχει κάποια συγκεκριμένα χαρακτηριστικά που δεν υπάρχουν στις άλλες και συνεπώς χρειάζεται ένας συγκεκριμένος τρόπος με τον οποίο να γίνει η επικοινωνία.

Έτσι σήμερα, υπάρχουν δεκάδες διαφορετικά πρωτόκολλα επικοινωνίας στο διαδίκτυο και στην συνέχεια θα αναφέρουμε τα βασικότερα.

## **8.4 Ιστός Web - HTTP**

Το Πρωτόκολλο Μεταφοράς Υπερκειμένου (*HyperText Transfer Protocol*, HTTP) είναι ένα πρωτόκολλο επικοινωνίας που χρησιμοποιείται στους περιηγητές του Διαδικτύου.

Υπάρχουν 2 μέρη που επικοινωνούν και ανταλλάσσουν δεδομένα. Από την μία υπάρχει ένας υπολογιστής πελάτης (client) που τρέχει μια εφαρμογή περιηγητή, όπως το Firefox που θα δούμε αναλυτικά παρακάτω, και από την άλλη ένας διακομιστής Web (server).

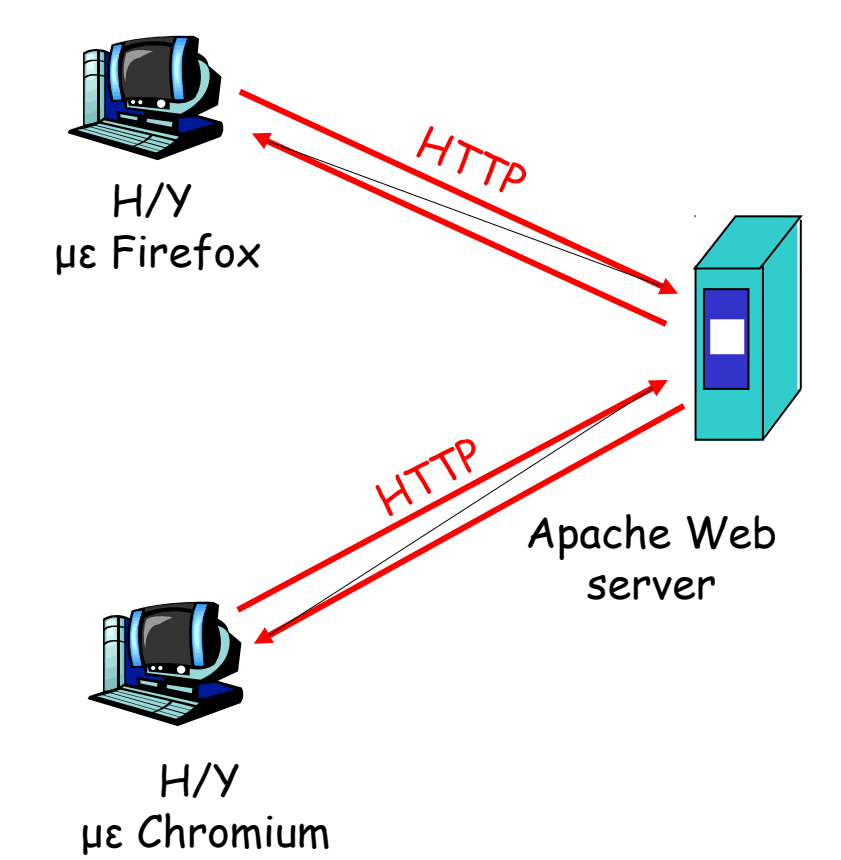

Ο περιηγητής στέλνει αίτημα για την σελίδα στον server πχ [https://www.greeklug.gr](https://www.greeklug.gr/) και ο διακομιστής web απαντάει, στέλνοντας πίσω όλα τα δεδομένα της ιστοσελίδας όπως κείμενο, εικόνες κτλ. Έτσι μπορούμε και πλοηγούμαστε στο διαδίκτυο και τις διάφορες ιστοσελίδες.

Για να μπορέσουμε να επικοινωνήσουμε με μια ιστοσελίδα θα πρέπει να ξέρουμε το όνομά της ή την διεύθυνσή IP της.

### **8.4.1 Περιηγητής Διαδικτύου**

Για να περιηγηθούμε στο παγκόσμιο διαδίκτυο και στις αναρίθμητες ιστοσελίδες, χρησιμοποιούμε μια εφαρμογή περιήγησης ιστοσελίδων. Στο ελεύθερο λογισμικό υπάρχουν αρκετές εφαρμογές που εξυπηρετούν αυτόν τον σκοπό, διαθέσιμες για λήψη στο Κέντρο λογισμικού. Όμως η πιο διαδεδομένη και συνήθως προεγκατεστημένη στο σύστημά μας, είναι ο **περιηγητής διαδικτύου Mozilla Firefox**.

Για να ανοίξουμε έναν περιηγητή ιστοσελίδων, πηγαίνουμε:

**Εφαρμογές -> Διαδίκτυο -> Περιηγητής Firefox**

Εναλλακτικά, μπορούμε να ανοίξουμε τον Firefox κατευθείαν από το κουμπί συντόμευσης στην γραμμή μενού.

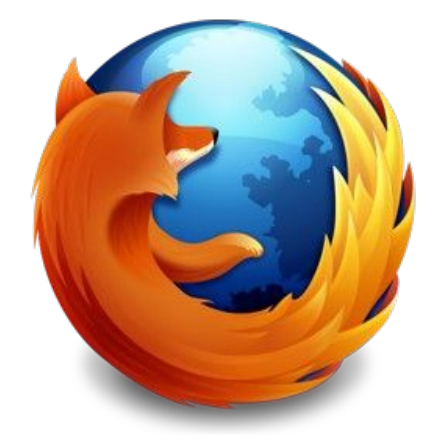

#### **Τι είναι μια ιστοσελίδα**

Μια ιστοσελίδα (*ή ιστότοπος ή ιστοχώρος ή διαδικτυακός τόπος ή web site*) είναι μία συλλογή από σελίδες, εικόνες, βίντεο και άλλα ψηφιακά στοιχεία, τα οποία φιλοξενούνται στο ίδιο όνομα χώρου (domain) του Διαδικτύου. Βασίζεται στην υπηρεσία *www* (world wide web - παγκόσμιος ιστός) και το πρωτόκολλο http.

## **Περιεχόμενα του περιηγητή ιστοσελίδων**

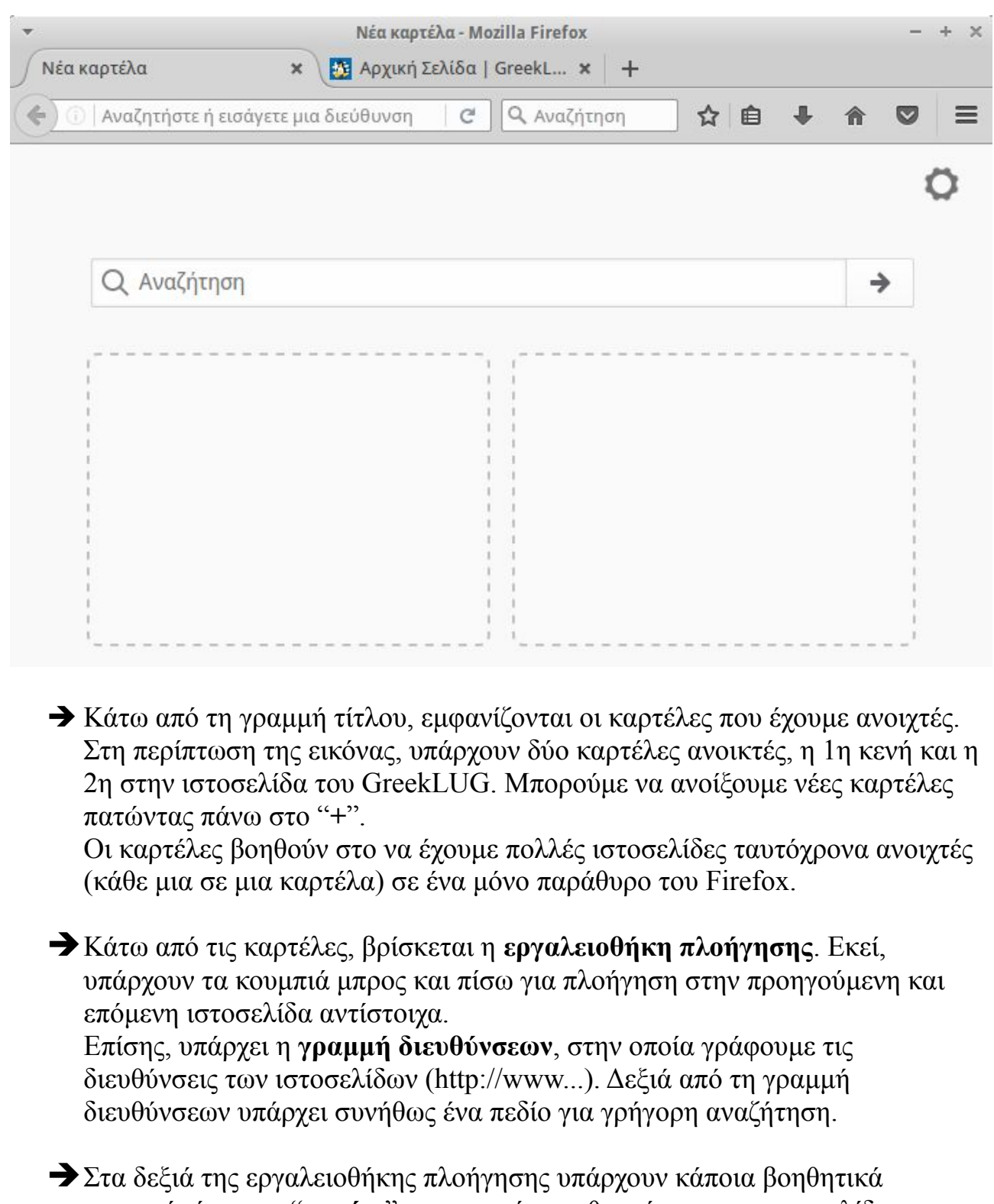

κουμπιά, όπως το "**αστέρι**" με το οποίο αποθηκεύουμε μια ιστοσελίδα στους σελιδοδείκτες μας, το κουμπί "**βελάκι προς τα κάτω**" με το βλέπουμε τις λήψεις αρχείων, το "**σπίτι**" με το οποίο μεταβαίνουμε άμεσα σε όποια

ιστοσελίδα έχουμε ορίσει ως αρχική ιστοσελίδα του περιηγητή κ.α..

#### **Χρησιμοποίηση του περιηγητή ιστοσελίδων**

Αν γνωρίζουμε την διεύθυνση μιας ιστοσελίδας για να πλοηγηθούμε σε αυτήν αναγράφουμε την διεύθυνσή της στη γραμμή διευθύνσεων και πατάμε Enter. Για παράδειγμα έστω ότι πληκτρολογούμε την ιστοσελίδα edu.greeklug.gr:

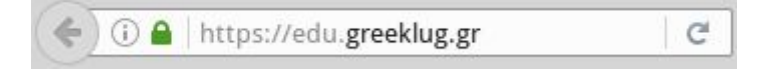

Αν δεν γνωρίζουμε ακριβώς την διεύθυνσή της, μπορούμε να γράψουμε μία ή περισσότερες λέξεις "κλειδιά" σχετικές με την ιστοσελίδα στο πεδίο αναζήτησης και να πατήσουμε Enter. Με βάση το παραπάνω παράδειγμα, θα γράφαμε τις λέξεις "edu" και "greeklug": Q edu greeklug

Εφόσον πατήσουμε Enter, ο Firefox θα μας οδηγήσει σε μία μηχανή αναζήτησης όπως την google.gr, όπου θα εμφανιστούν σχετικά αποτελέσματα, στα οποία στην συνέχεια μπορούμε να ψάξουμε για να εντοπίσουμε την ιστοσελίδα που θέλουμε.

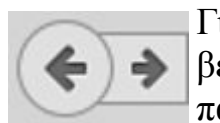

Για να πάμε στην αμέσως προηγούμενη τοποθεσία, πατάμε πάνω στο βελάκι "πίσω". Για να μεταβούμε ξανά στην επόμενη τοποθεσία, πατάμε το βελάκι "μπροστά".

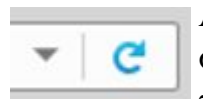

Αν για κάποιο λόγο η σελίδα αργεί να ανοίξει, χωρίς να φταίει η σύνδεσή μας στο Internet, ή απλά θέλουμε να φορτώσει εκ νέου, πατάμε το κουμπί ανανέωσης (κυκλικό βελάκι).

#### **Ιστορικό**

Πατώντας πάνω στο μικρό τριγωνάκι προς τα κάτω, αριστερά από το βελάκι της ανανέωσης, θα εμφανιστούν σε πτυσσόμενο μενού οι ιστοσελίδες που επισκεπτόμαστε πιο συχνά.

Για να δούμε μια ιστοσελίδα που επισκεφτήκαμε πρόσφατα, πηγαίνουμε στο μενού και στην συνέχεια στην επιλογή Ιστορικό.

Για να διαγράψουμε το ιστορικό, επιλέγουμε το "Εκκαθάριση...". Μετά το παραπάνω θα ανοίξει ένα νέο παράθυρο στο οποίο θα πρέπει να επιλέξουμε το εύρος του ιστορικού που θέλουμε να διαγράψουμε, πχ "Τελευταία ώρα", "Τελευταίες δύο ώρες", "Όλα" κτλ.

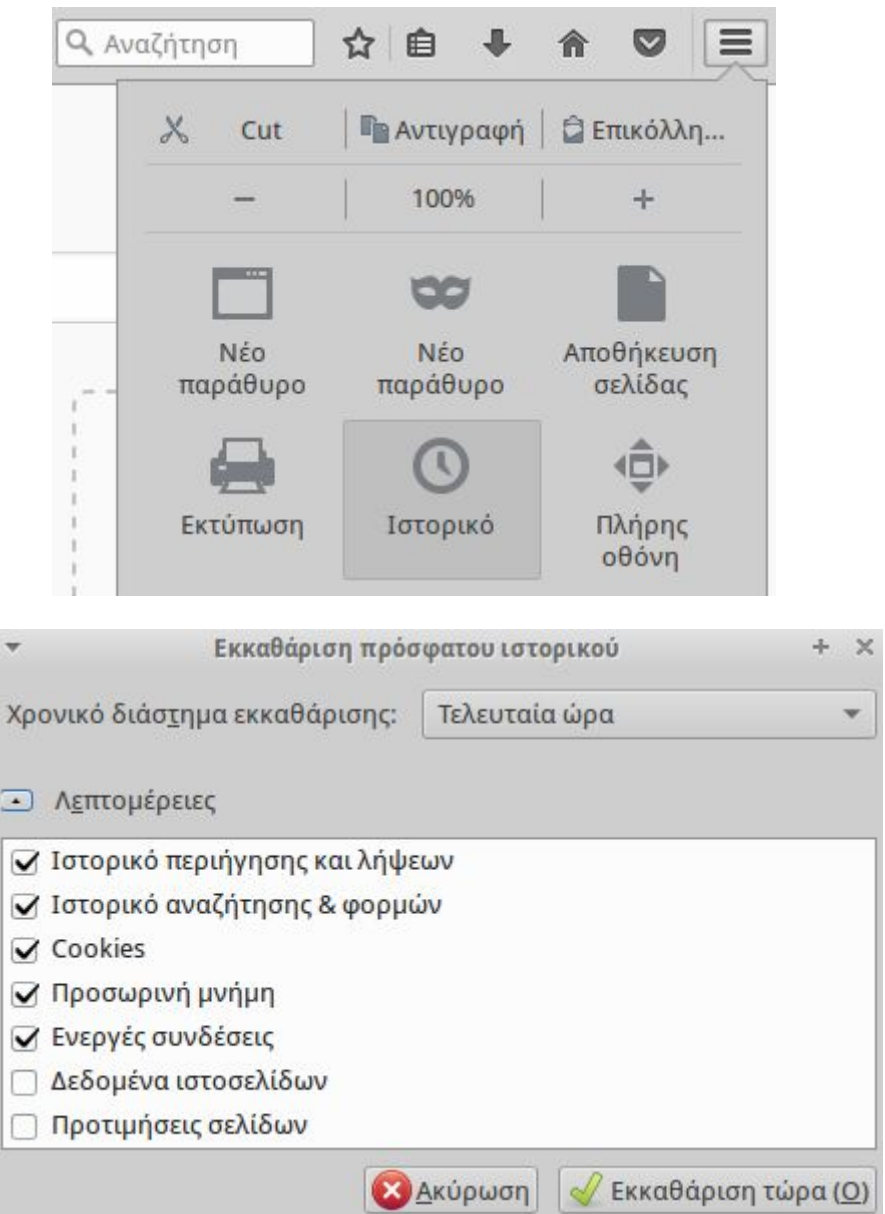

#### **Σύνδεσμοι (Link)**

Οι σύνδεσμοι είναι κουμπιά μιας ιστοσελίδας, για πλοήγηση μέσα σε αυτήν ή για μεταφορά σε άλλες ιστοσελίδες. Μπορεί να είναι από κουμπιά και γράμματα, έως μια εικόνα ή βίντεο. Αναγνωρίζονται επειδή συνήθως είναι σε διαφορετική γραμματοσειρά από το υπόλοιπο κείμενο της ιστοσελίδας (έντονα ή υπογραμμισμένα). Όταν το βελάκι του ποντικιού είναι πάνω σε ένα σύνδεσμο, αυτό γίνεται σαν χεράκι και καταλαβαίνουμε ότι είμαστε σε έναν σύνδεσμο.

- · Σειρά μαθημάτων πληροφορικής 2016
- Σειρά σεμιναρίων για Εκπαιδευτικούς 2016

#### **Μεγέθυνση της γραμματοσειράς**

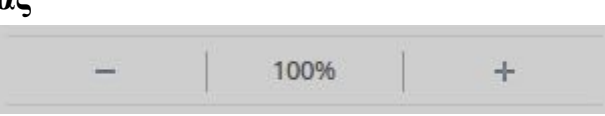

Αν θεωρούμε ότι το περιεχόμενο μιας ιστοσελίδας είναι πολύ μικρό για να το δούμε καθαρά και ξεκούραστα, τότε μπορούμε να το μεγαλώσουμε.

Πηγαίνουμε στο μενού και αυξομειώνουμε το επίπεδο zoom. Το ίδιο μπορούμε επίσης να κάνουμε με τον συνδυασμό πλήκτρων "Ctrl και +" για μεγέθυνση ή "Ctrl και -" για σμίκρυνση.

Προσοχή: *Με την εστίαση, δεν μεγαλώνει μόνο το μέγεθος της γραμματοσειράς, αλλά όλο το περιεχόμενο της ιστοσελίδας, που μπορεί να οδηγήσει στην αλλοίωση της*

#### **Σελιδοδείκτες (ή αγαπημένα)**

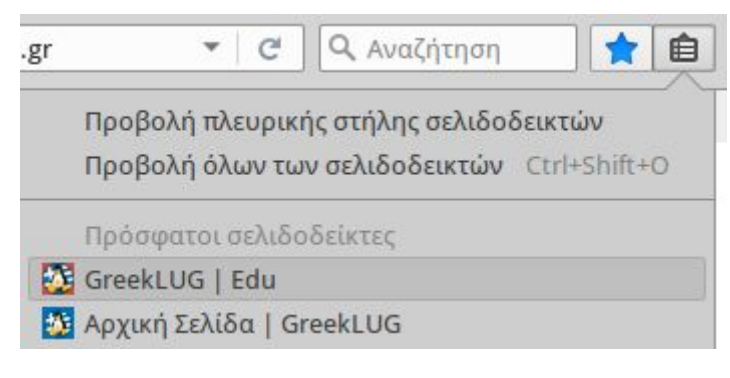

Όπως αναφέραμε παραπάνω, μπορούμε να προσθέσουμε έναν σελιδοδείκτη πατώντας το "αστέρι".

Για να δούμε όμως την λίστα των σελιδοδεικτών μας, να επιλέξουμε μία αγαπημένη σελίδα ή να την επεξεργαστούμε, θα πρέπει να πατήσουμε στο αμέσως επόμενο

εικονίδιο, όπου και θα εμφανιστεί η λίστα των σελιδοδεικτών μας.

## **8.6 Ηλεκτρονικό Ταχυδρομείο**

Το ηλεκτρονικό ταχυδρομείο ή email, είναι μια υπηρεσία του διαδικτύου, η οποία επιτρέπει τη συγγραφή, αποστολή, λήψη και αποθήκευση ηλεκτρονικών μηνυμάτων.

Γενικά ως λειτουργία θα λέγαμε πως μοιάζει με το πραγματικό ταχυδρομείο καθώς για να μπορέσουμε να επικοινωνήσουμε με κάποιον άλλο χρειαζόμαστε μια διεύθυνση μέσω της οποίας γίνεται η αποστολή και παραλαβή των μηνυμάτων.

Τα βασικά στοιχεία ενός μηνύματος ηλεκτρονικού ταχυδρομείου είναι τα εξής:

- η ηλ. διεύθυνση του παραλήπτη, πχ user (a) greeklug.gr
- το θέμα του μηνύματος, πχ "Μαθήματα"
- το κυρίως σώμα του μηνύματος

Για την συγκεκριμένη λειτουργία δεν υπάρχει ένα μόνο πρωτόκολλο αλλά χρησιμοποιούνται διαφορετικά ανάλογα με το αν στέλνουμε ή λαμβάνουμε μηνύματα. Για την λήψη υπάρχουν τα **POP** και **IMAP**, ενώ για την αποστολή το **SMTP**.

## **Λήψη**

Το *Post Office Protocol* (POP), επίσης γνωστό και ως POP3 είναι ένα πρωτόκολλο που χρησιμοποιείται για την παραλαβή και ανάγνωση των ηλεκτρονικών μηνυμάτων (email) τοπικά σε ένα Η/Υ από έναν απομακρυσμένο διακομιστή (server).

To *Internet Message Access Protocol* (IMAP) χρησιμοποιείται για την άμεση ανάγνωση μηνυμάτων, ενώ η αλληλογραφία διατηρείται στον διακομιστή (server).

Η διαφορές των δύο είναι στο ότι:

- το POP κατεβάζει τοπικά τα μηνύματα, ενώ το IMAP τα διαβάζει άμεσα από τον διακομιστή.
- το IMAP δίνει την δυνατότητα σε έναν χρήστη να διαβάζει τα email του από διάφορους υπολογιστές, ενώ το POP επιτρέπει την ανάγνωση των email μονάχα από τον υπολογιστή στον οποίο έχουν κατέβει.

Τα περισσότερα σύγχρονα προγράμματα διαχείρισης ηλεκτρονικής αλληλογραφίας, όπως το Mozilla Thunderbird, υποστηρίζουν και τα δύο πρωτόκολλα και δίνουν στον χρήστη την δυνατότητα να επιλέξει ποιο ταιριάζει καλύτερα στις ανάγκες του.

#### **Αποστολή**

Για την αποστολή ηλεκτρονικών μηνυμάτων (email) χρησιμοποιείται το *Simple Mail Tranfer Protocol* (SMTP), το οποίο αναλαμβάνει να παραλάβει και να στείλει στον δηλωμένο προορισμό (email παραλήπτη) το μήνυμά μας.

#### **Ανεπιθύμητη Αλληλογραφία**

Το ηλεκτρονικό ταχυδρομείο χρησιμοποιείται συχνά για τη μεταφορά ανεπιθύμητων μηνυμάτων, τα λεγόμενα σπαμ ή spam. Δυστυχώς κακόβουλοι χρήστες (spammers) στέλνουν μηνύματα που περιέχουν ιούς ή είναι παραπλανητικά, πχ μηνύματα που μοιάζουν να προέρχονται από γνωστά μας άτομα ή την τράπεζα μας κτλ. Συνεπώς είναι σημαντικό να προσέχουμε κατά την λήψη τέτοιων μηνυμάτων, να αποφεύγουμε να τα ανοίξουμε και να μην πατάμε τους συνδέσμους που περιέχουν.

Επίσης είναι καλό να χρησιμοποιούμε σύνθετους κωδικούς αλλά και να τηρούμε μερικούς βασικούς κανόνες ασφαλείας, όπως πχ να μην χρησιμοποιούμε άγνωστα και μη ασφαλή δίκτυα για να συνδεθούμε στην αλληλογραφία μας.

### **8.6.1 Mozilla Thunderbird**

Ο Mozilla Thunderbird είναι μια εφαρμογή ελεύθερου λογισμικού, παρακολούθησης ηλεκτρονικού ταχυδρομείου. Μπορούμε να τον χρησιμοποιήσουμε για να διαβάζουμε και να στέλνουμε εύκολα τα μηνύματά μας.

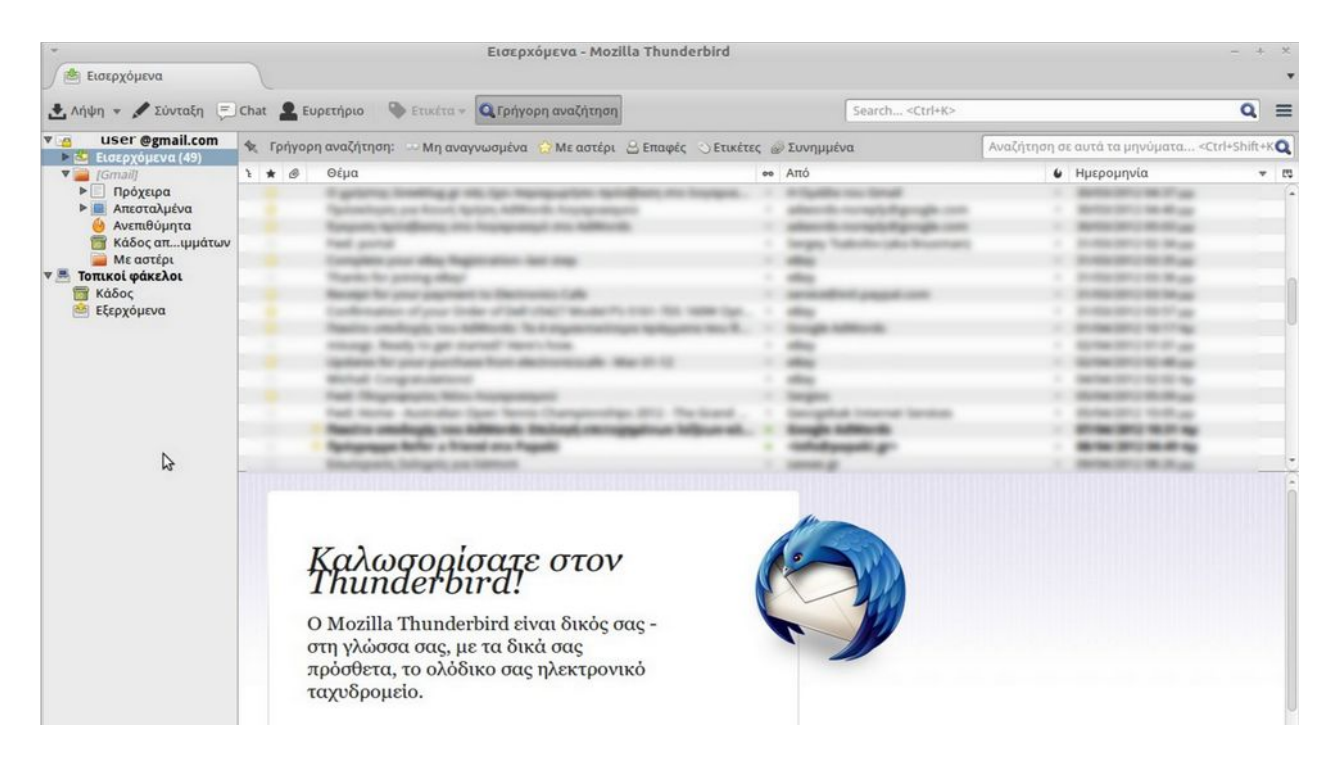

Σελίδα 123 από 155

Ξεκινάμε αρχικά με το να προσθέσουμε τον λογαριασμό μας στο πρόγραμμα. Θα πρέπει να πάμε στην επιλογή "Δημιουργία νέου λογαριασμού".

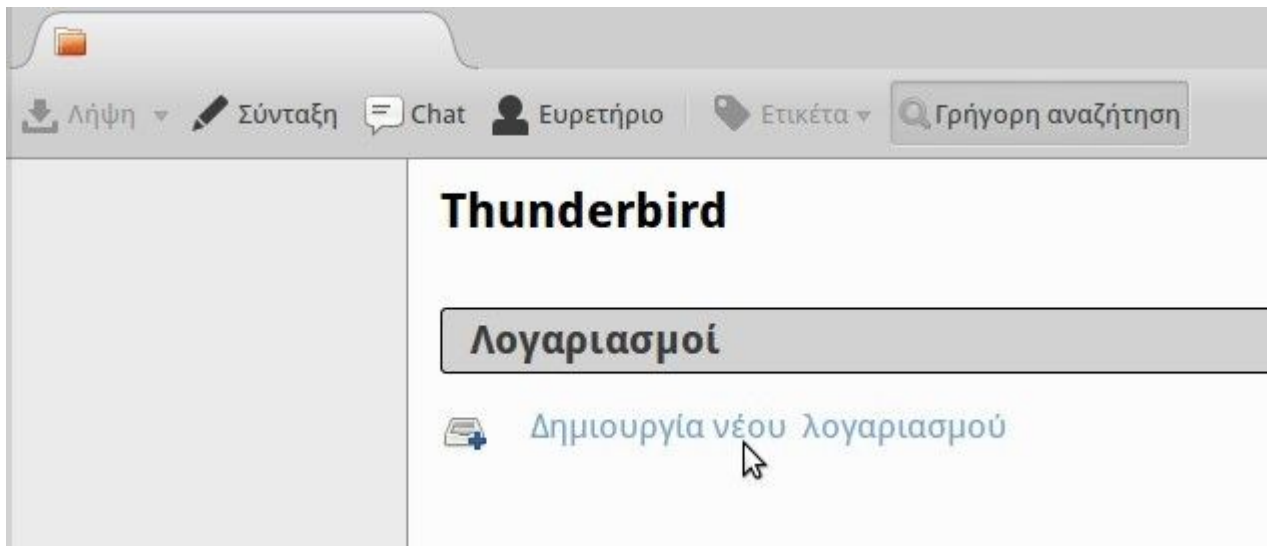

Στην συνέχεια στο παράθυρο που θα ανοίξει, θα πρέπει να εισάγουμε τα στοιχεία του λογαριασμού μας, όπως ένα όνομα, την διεύθυνση και τον κωδικό μας. Μόλις τα έχουμε εισάγει πατάμε το κουμπί "Δημιουργία νέου λογαριασμού".

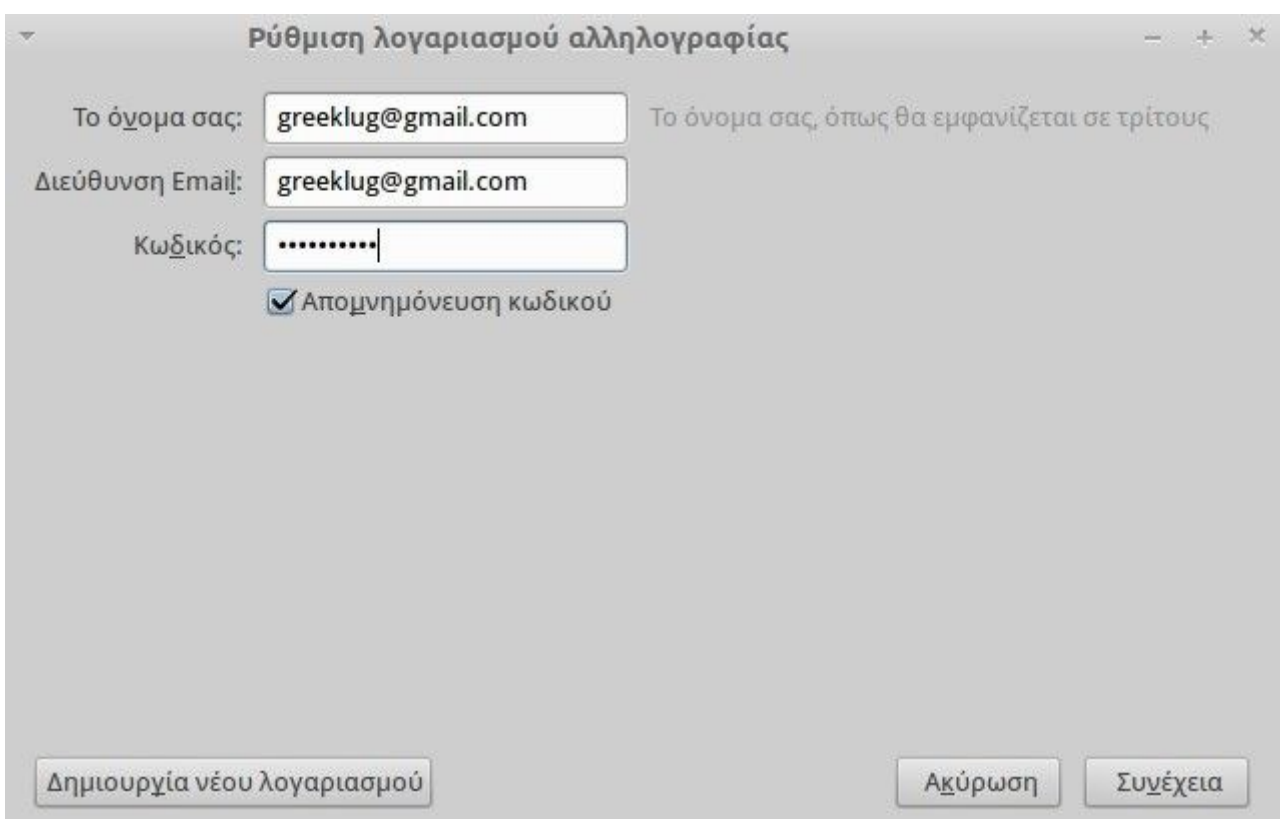

Έπειτα ο Thunderbird θα ψάξει για εμάς και θα ρυθμίσει αυτόματα τους διακομιστές αλληλογραφίας, όπως και τα πρωτόκολλα. Αν θέλουμε μπορούμε να αλλάξουμε τις ρυθμίσεις ανάλογα τις ανάγκες μας, πχ IMAP ή POP3 και στην συνέχεια πατάμε "Εντάξει" (Done) ώστε να εισάγουμε τον λογαριασμό.

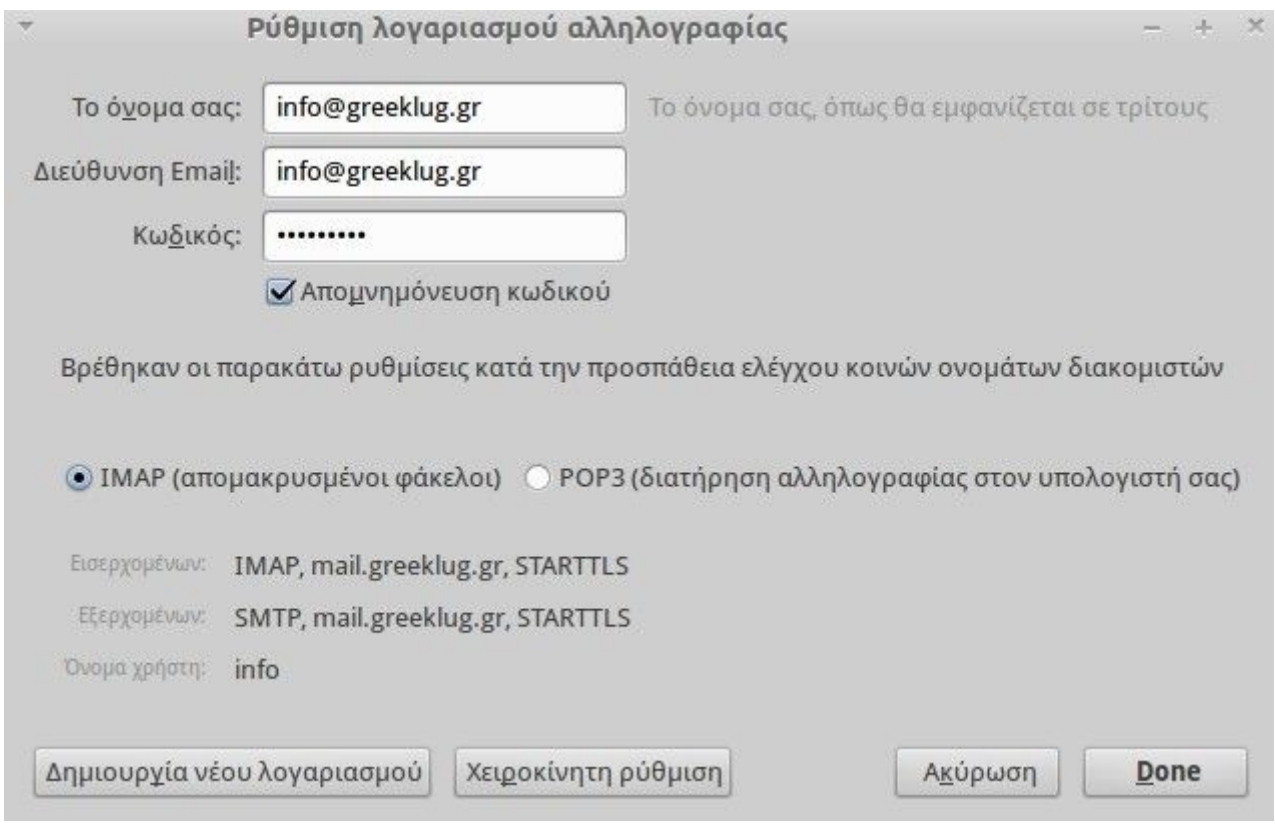

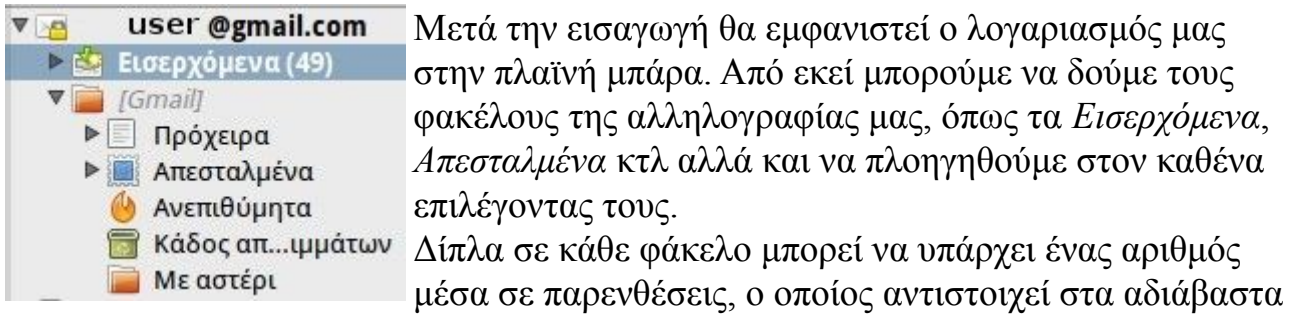

μηνύματα που περιέχει ο συγκεκριμένος φάκελος, πχ στην εικόνα ο φάκελος Εισερχόμενα έχει (49) αδιάβαστα μηνύματα.

Με βάση τον φάκελο που θα επιλέξουμε, στο κύριο παράθυρο στα δεξιά-πάνω, εμφανίζεται μία λίστα με όλα τα μηνύματα που περιέχει ο συγκεκριμένος φάκελος. Στην λίστα αυτή εμφανίζεται ο τίτλος των μηνυμάτων "Θέμα", ο αποστολέας "Από" και η ημερομηνία "Ημερομηνία" και άλλα στοιχεία.

Τα μηνύματα με **έντονα μαύρα γράμματα** είναι αδιάβαστα, ενώ αυτά με κανονικά γράμματα είναι όσα έχουμε ήδη διαβάσει.

Για να διαβάσουμε ένα μήνυμα, το επιλέγουμε στην λίστα και αυτό ανοίγει αυτόματα στο δεξιά-κάτω μέρος της εφαρμογής.

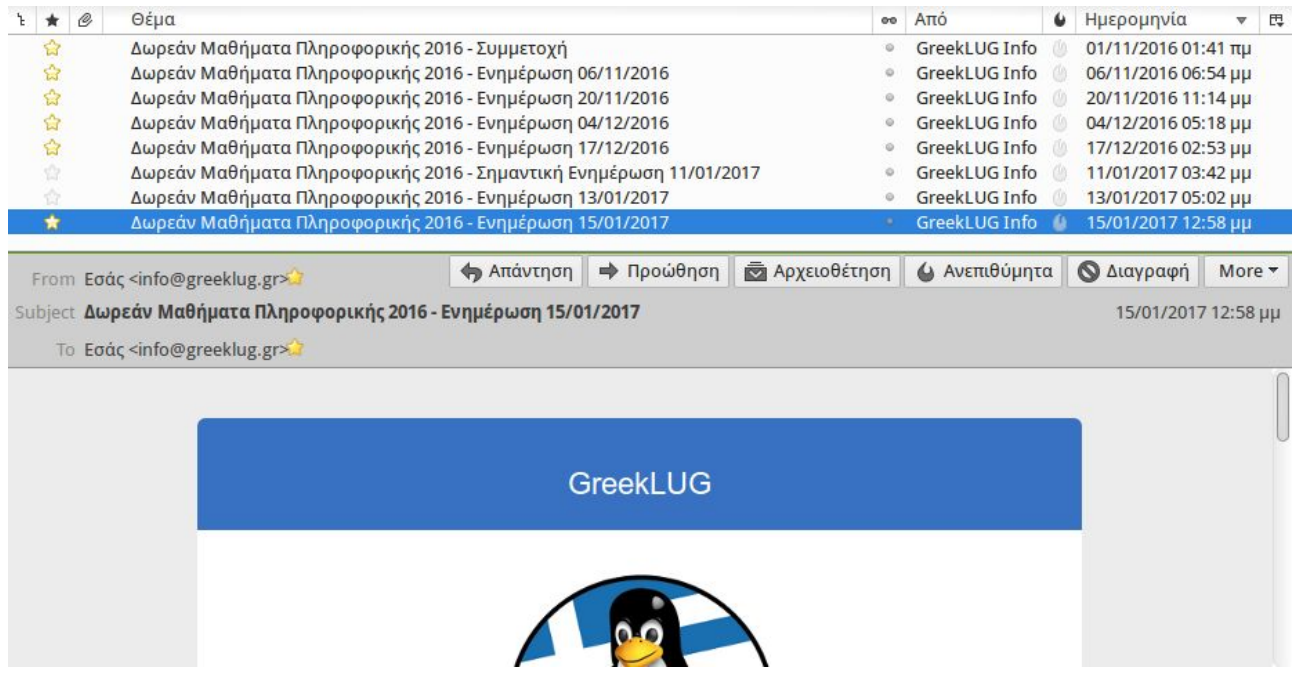

Στο πάνω μέρος της οθόνης του μηνύματος μπορούμε να βρούμε μερικά κουμπιά διαχείρισης του, με τα οποία εκτελούμε ενέργειες όπως:

- "Απάντηση", για να απαντήσουμε στον αποστολέα του μηνύματος. Μόλις πατήσουμε αυτό το κουμπί θα εμφανιστεί νέο παράθυρο με προσυμπληρωμένο το πεδίο του παραλήπτη (Προς) με το email του αποστολέα του αρχικού μηνύματος και το κείμενο του αρχικού μηνύματος σε παράθεση
- "Προώθηση", για να στείλουμε το εισερχόμενο μήνυμα σε κάποιο τρίτο παραλήπτη/πτες. Μόλις πατήσουμε αυτό το κουμπί θα εμφανιστεί νέο παράθυρο με αντίγραφο του κειμένου του αρχικού μηνύματος
- "Αρχειοθέτηση", για μεταφέρουμε το μήνυμα στον ειδικό φάκελο "Αρχείο" τον οποίο χρησιμοποιούμε για να αποθηκεύουμε χρονολογικά παλαιά μηνύματα, που δεν χρειαζόμαστε πλέον στα Εισερχόμενά μας
- "Ανεπιθύμητα", για να ορίσουμε ότι το εν λόγω μήνυμα αποτελεί spam. Αυτό βοηθάει στην εκπαίδευση του φίλτρου ανεπιθύμητων του Thunderbird, ώστε με βάση το ιστορικό να μπορεί να εντοπίσει και να χαρακτηρίσει ως spam κακόβουλα μηνύματα, τα οποία στην συνέχεια εμφανίζει την λίστα των μηνυμάτων με το εικονίδιο "φωτίτσα"
- "Διαγραφή", για να αφαιρέσουμε το μήνυμα

#### **Δημιουργία Μηνύματος**

Για να στείλουμε ένα ηλεκτρονικό μήνυμα, πατάμε στο κουμπί "Σύνταξη" στην κεντρική μπάρα και στην συνέχεια εμφανίζεται ένα νέο παράθυρο όπου συντάσσουμε το μήνυμά μας.

Εκεί πληκτρολογούμε τα βασικά στοιχεία που αναφέραμε και παραπάνω, όπως τον παραλήπτη Προς:, το Θέμα και το Κείμενό μας.

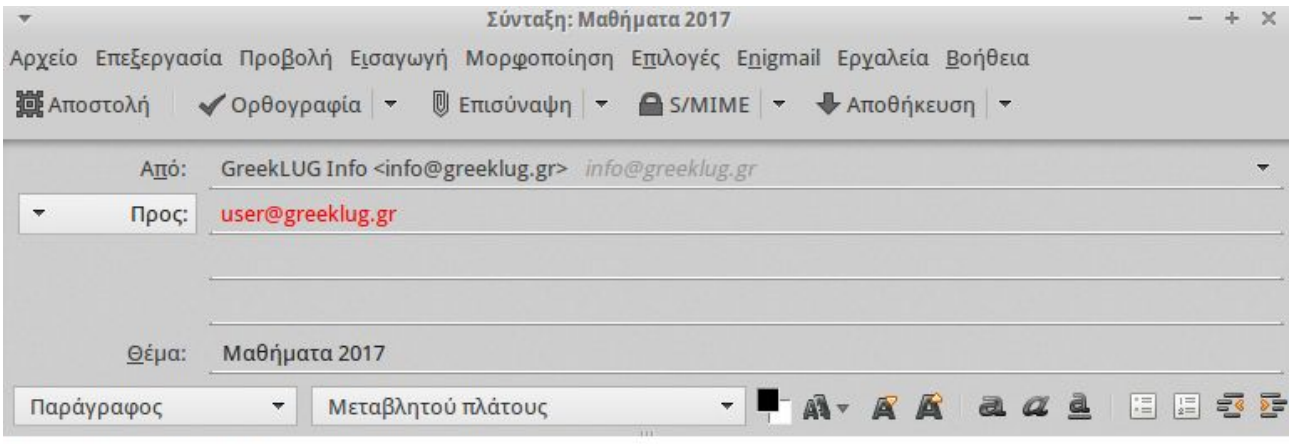

Κείμενο μηνύματος...

Στην περιοχή του κειμένου υπάρχουν διαθέσιμα και εργαλεία μορφοποίησης, πχ χρώμα γραμματοσειράς, έντονη γραφή κτλ, τα οποία μπορούμε να χρησιμοποιήσουν στην σύνταξη του κειμένου μας.

Αρκετά συχνά μαζί με το μήνυμά μας επιθυμούμε να στείλουμε κάποιο αρχείο στον παραλήπτη. Αυτό είναι δυνατό από το κουμπί "Επισύναψη", το οποίο μόλις το πατήσουμε μας εμφανίζει ένα παράθυρο με τα αρχεία μας με το οποίο μπορούμε να πλοηγηθούμε στον επιθυμητό φάκελο και να επιλέξουμε το συνημμένο μας.

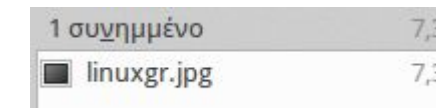

Μόλις προσθέσουμε κάποιο αρχείο, εμφανίζεται στην δεξιά πλευρά του παραθύρου σύνταξης ένα κουτί με το όνομα του αρχείου και το μέγεθός του. Για

παράδειγμα στην εικόνα εμφανίζεται μία συνημμένη εικόνα με όνομα "linuxgr.jpg" και μέγεθος 7,3ΚΒ.

Σε ένα μήνυμα μπορούμε να προσθέσουμε πολλαπλά συνημμένα αρχεία, ωστόσο αυτά αυξάνουν το μέγεθος του μηνύματος, κάτι το οποίο αντίστοιχα αυξάνει τον χρόνο αποστολής ή λήψης ενός μηνύματος.

Μία καλή πρακτική σε περίπτωση αποστολής πολλών αρχείων είναι η πρότερη συμπίεσή τους σε ένα συμπιεσμένο αρχείο, πχ .zip.

Όταν έχουμε ολοκληρώσει το μήνυμά μας, πατάμε το κουμπί "Αποστολή".

Ως τελικό βήμα της σύνταξης και αποστολής ενός μηνύματος, θα εμφανιστεί το παράθυρο του ορθογραφικού ελέγχου με το οποίο μπορούμε να διορθώσουμε τυχόν λάθη του κειμένου μας.

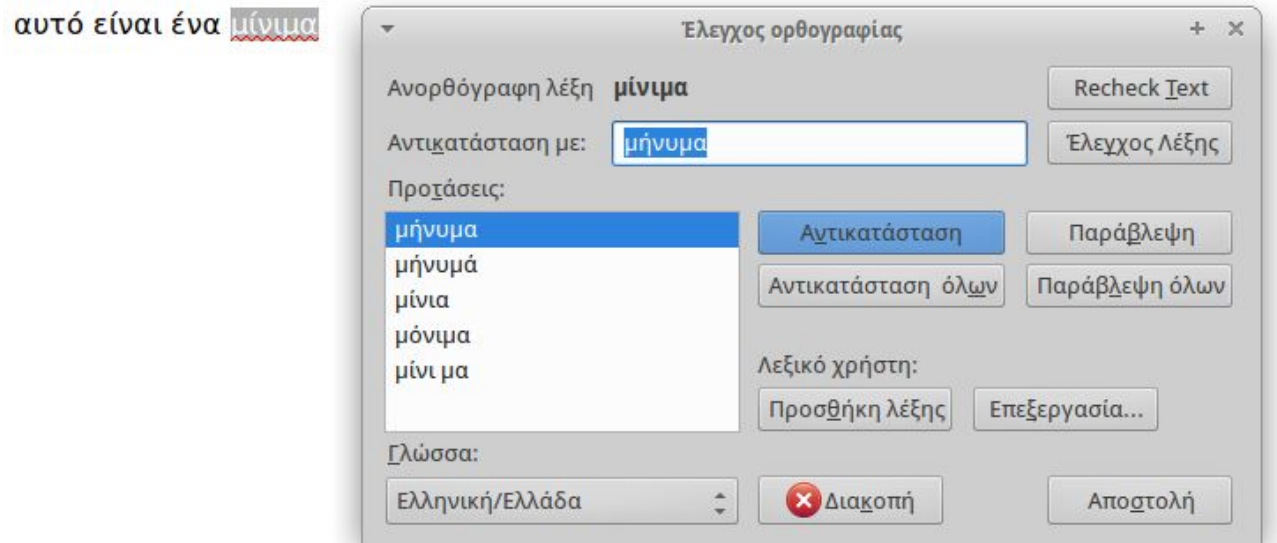

Εφόσον ολοκληρώσουμε και από το βήμα, πατάμε εκ νέου το κουμπί "Αποστολή" του παραθύρου ορθογραφικού ελέγχου και πλέον το μήνυμά μας στέλνεται στον παραλήπτη.

#### **Λήψη Μηνυμάτων**

Για να δούμε αν υπάρχουν νέα μηνύματα, πατάμε στο κουμπί "Λήψη" στην κεντρική οθόνη του Thunderbird. Αυτόματα η εφαρμογή ψάχνει για νέα μηνύματα και εφόσον υπάρχουν τα κατεβάζει στον αντίστοιχο φάκελο, βάζοντας ένα κίτρινο αστεράκι ως ένδειξη ότι υπάρχει κάτι νέο.

## **8.7 Torrent & P2P**

Το BitTorrent είναι ένα πρωτόκολλο μεταφοράς δεδομένων μέσω του διαδικτύου. Προσφέρει μια αξιόπιστη λύση για τη μεταφορά πολύ μεγάλων αρχείων, όπως για παράδειγμα τα αρχεία ήχου ή βίντεο, μετατρέποντας τον υπολογιστή κάθε χρήστη σε σημείο αναδιανομής.

Όταν κάνουμε λήψη ενός αρχείου, πχ μιας ταινίας για το ΕΛ/ΛΑΚ, συνήθως συνδεόμαστε σε έναν διακομιστή (server) στον οποίο υπάρχει το αρχείο

αποθηκευμένο και το οποίο λαμβάνουμε από αυτόν. Το ίδιο ισχύει και για όλους τους άλλους χρήστες, οι οποίοι αντίστοιχα συνδέονται στον κεντρικό αυτό διακομιστή (server) και κατεβάζουν το αρχείο.

Με βάση όμως το πρωτόκολλο BitTorrent, ο διανομέας ή κάτοχος του αρχείου, αντί να το διανέμει σε κάθε χρήστη ξεχωριστά, το αποστέλλει σε έναν, ο οποίος με τη σειρά του το αναδιανέμει στους υπόλοιπους χρήστες.

Με αυτό τον τρόπο οι χρήστες διαμοιράζονται μεταξύ τους κομμάτια του αρχείου μέχρις ότου όλοι τους να ολοκληρώσουν τη λήψη του.

Με βάση το παράδειγμα, ένας χρήστης μπορεί να κατεβάσει παράλληλα το πρώτο μισό της ταινίας για το ΕΛ/ΛΑΚ από έναν Άλφα χρήστη και το δεύτερο μισό από ένα Βήτα χρήστη.

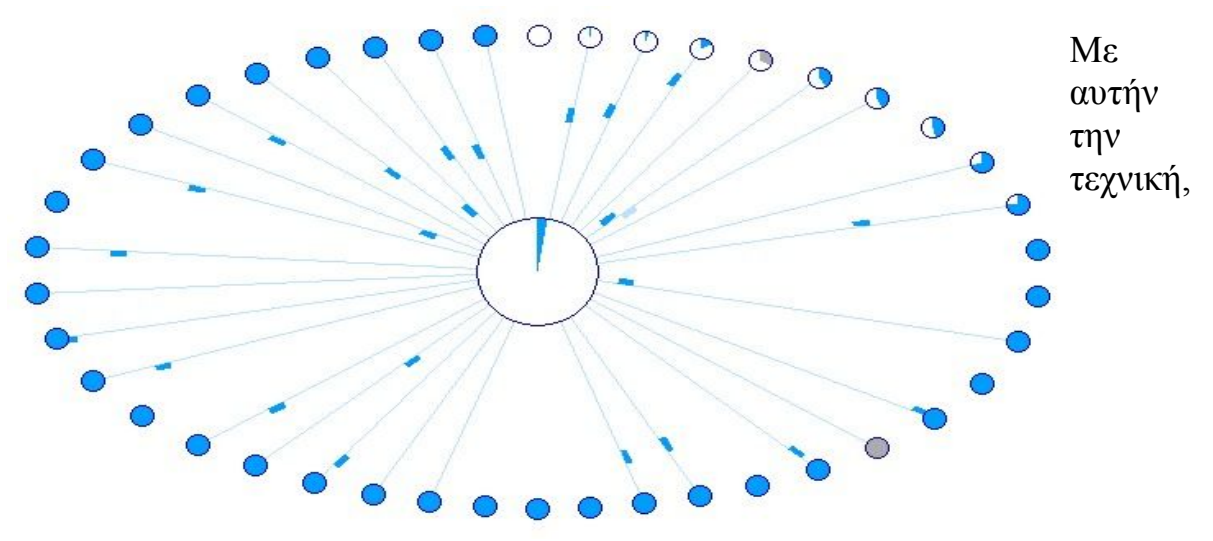

καθίσταται δυνατή η μεταφορά τεράστιου όγκου δεδομένων μέσω του διαδικτύου, χωρίς να είναι απαραίτητη η χρήση διακομιστών (servers).

Τα δίκτυα τα οποία δημιουργούνται ανάμεσα στους υπολογιστές αναδιανομείς ονομάζονται δίκτυα peer-to-peer (P2P). Ένα δίκτυο υπολογιστών P2P λοιπόν, είναι ένα δίκτυο που επιτρέπει σε δύο ή περισσότερους υπολογιστές να μοιράζονται τους πόρους τους. Όλα τα σημεία του δικτύου έχουν ίσα δικαιώματα ενώ οι πληροφορίες που βρίσκονται στον ένα κόμβο, ανάλογα με τα δικαιώματα που καθορίζονται, μπορούν να διαβαστούν από όλους τους άλλους και αντίστροφα.

#### **Πνευματικά δικαιώματα και πειρατικό περιεχόμενο**

Αν και η χρήση του BitTorrent καθεαυτή δεν είναι κάτι παράνομο, αρκετά συχνά χρησιμοποιείται για τον διαμοιρασμό περιεχομένου που προστατεύεται από πνευματικά δικαιώματα (*Copyright*) ή πειρατικό περιεχόμενο, όπως ταινίες του

Χόλιγουντ, μουσικά άλμπουμ, βιβλία, "*σπασμένο*" λογισμικό και ηλεκτρονικά παιχνίδια κ.α..

Θα πρέπει να γνωρίζουμε ότι η λήψη και ο διαμοιρασμός σχετικού περιεχομένου είναι κάτι παράνομο και απαιτείται η προσοχή μας.

Υπάρχει αρκετό περιεχόμενο, όπως μουσική, που βασίζεται σε ελεύθερες άδειες (*Copyleft*) όπως είναι οι άδειες Creatice Commons, η άδεια GPL κ.α. οι οποίες επιτρέπουν τον ελεύθερο διαμοιρασμό των αρχείων.

#### **8.7.1 Transmission BitTorrent Client**

To Transmission είναι μια γνωστή εφαρμογή BitTorrent την οποία μπορούμε να χρησιμοποιήσουμε για τον διαμοιρασμό περιεχομένου.

Για να μπορέσουμε να κάνουμε μία λήψη θα πρέπει αρχικά να μεταβούμε στην σελίδα διαμοιρασμού (tracker) και να κατεβάσουμε το αρχείο .torrent το οποίο περιέχει πληροφορίες για τους χρήστες του δικτύου P2P που διαμοιράζονται το επιθυμητό περιεχόμενο.

Στην συνέχεια ανοίγουμε το αρχείο με την εφαρμογή και επιλέγουμε τον φάκελο προορισμού της λήψης όπως και τα αρχεία που θέλουμε να κατεβάσουμε από όσα υπάρχουν στο περιεχόμενο.

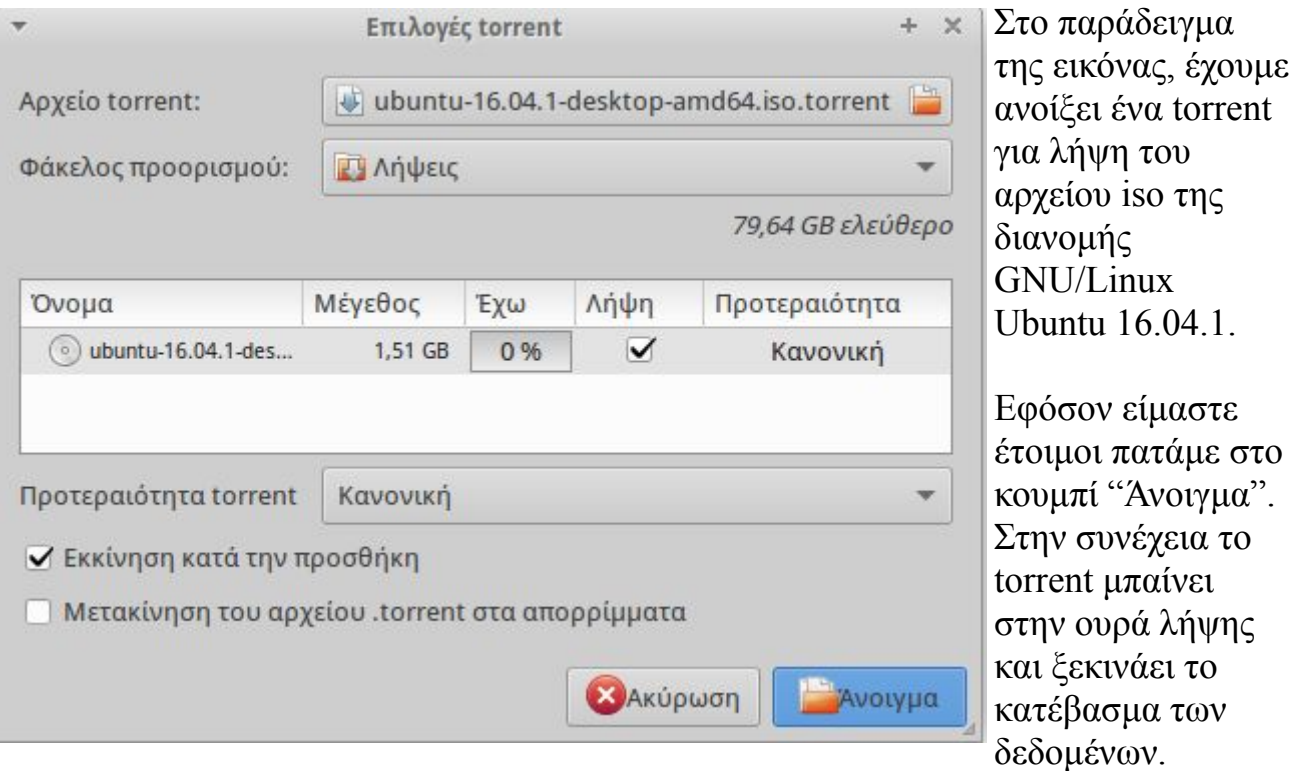

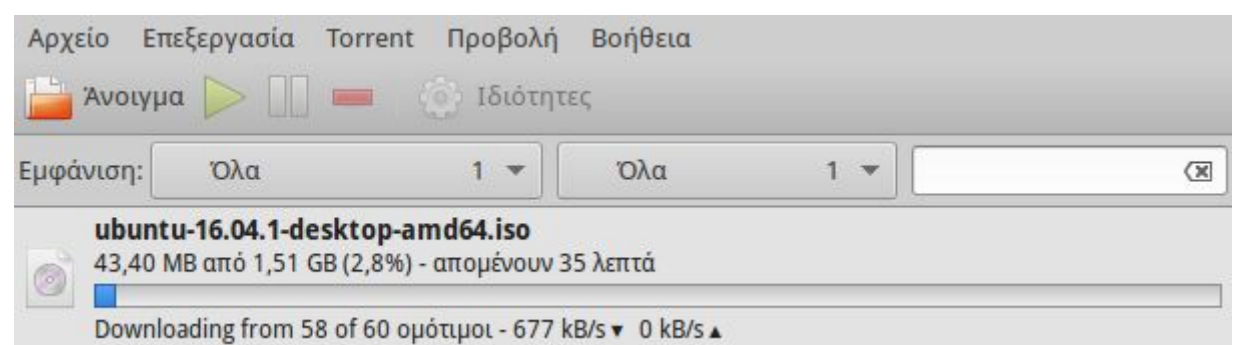

Στο κεντρικό παράθυρο της εφαρμογής μπορούμε να δούμε τα στοιχεία της λήψης, όπως το πόσοι χρήστες υπάρχουν στο δίκτυο P2P και διαμοιράζουν το περιεχόμενο (ομότιμοι χρήστες), τον ρυθμό αποστολής ή λήψης σε kBits ανά δευτερόλεπτο αλλά και την πρόοδο λήψης.

Από τα γενικά κουμπιά μπορούμε επίσης να σταματήσουμε τον διαμοιρασμό ή να αφαιρέσουμε το torrent από την λίστα μας.

Προσοχή: η χρήση torrent μπορεί να προκαλέσει την πλήρη χρήση της γραμμής internet με αποτέλεσμα άλλες εφαρμογές, πχ ο Firefox, να μην μπορούν να κατεβάσουν περιεχόμενο και να φορτώνουν πολύ αργά.

## **8.8 Συνομιλίες & Κλήσεις βίντεο/ήχου**

Ένας γρήγορος και δωρεάν τρόπος επικοινωνίας είναι πλέον η χρήση εφαρμογών μέσω διαδικτύου για αποστολή μηνυμάτων, πραγματοποίηση κλήσεων ή βιντεοκλήσεων. Για αυτό το σκοπό υπάρχουν σήμερα δεκάδες εφαρμογές κλειστού ή ελεύθερου λογισμικού, όπως το Skype, Viber, Jami κτλ.

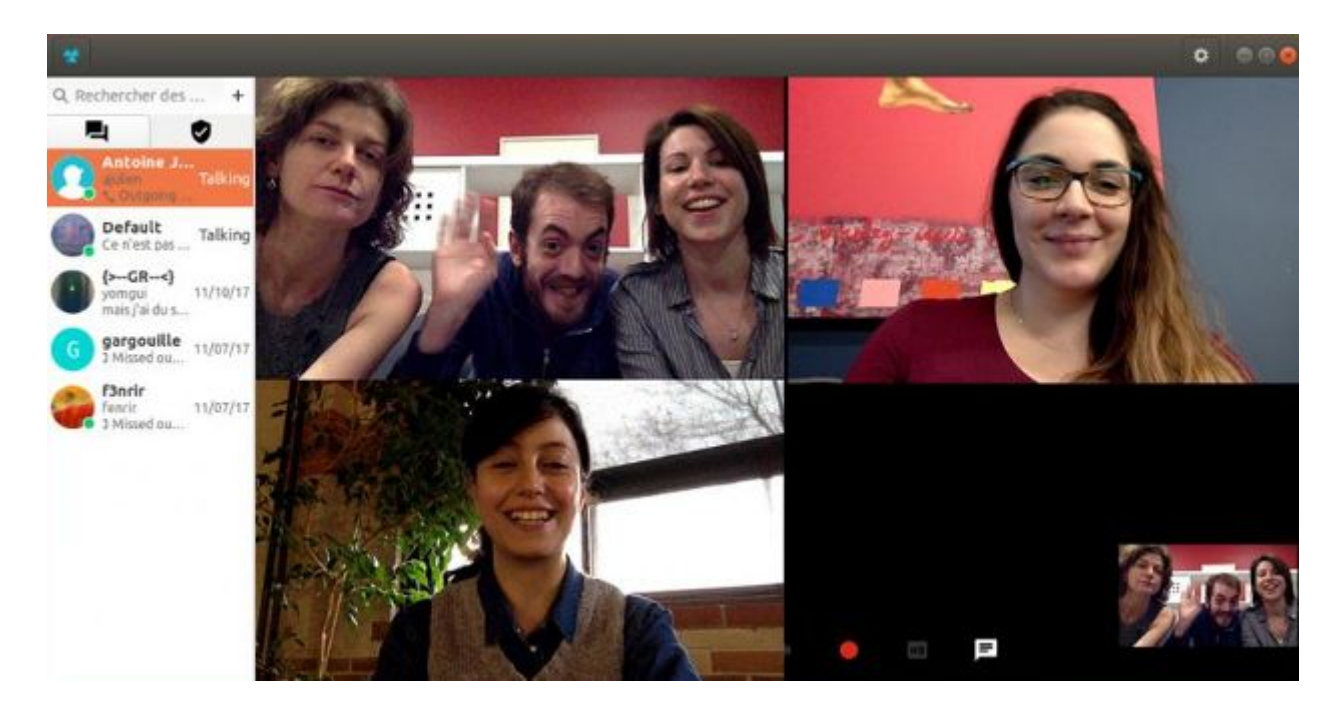

Σελίδα 131 από 155

Ένα κοινό γνώρισμα όλων αυτών των εφαρμογών είναι η χρήση ενός κεντρικού παραθύρου, το οποίο περιέχει τις επαφές μας σε μορφή λίστας. Με βάση την λίστα μπορούμε να ξεκινήσουμε μία συνομιλία στην επιθυμητή μορφή, πχ να στείλουμε ένα μήνυμα κειμένου σε έναν φίλο μας.

Επίσης στην λίστα επαφών μας μπορούμε να δούμε την τρέχουσα κατάστασή τους, πχ εάν μια επαφή είναι συνδεδεμένη, ώστε να γνωρίζουμε την διαθεσιμότητα των χρηστών με τους οποίους θέλουμε να επικοινωνήσουμε.

Η χρήση μίας τέτοιας εφαρμογής προϋποθέτει την εγγραφή και δημιουργία ενός λογαριασμού στην αντίστοιχη υπηρεσία.